## **Hagyaték-Irat Integráció**

Hagyatéki leltár megküldése a Magyar Országos Közjegyzői Kamara hivatali kapujára

1. Halottvizsgálati bizonyítvány beérkezik a hivatalba, a bejövő irat iktatásának elvégzése.

Az önkormányzati hagyatéki ügyintézés a legtöbb esetben a beérkező halottvizsgálati bizonyítványok (HVB) alapján indul. Ezeknek a dokumentumoknak az elektronikus fogadása és feldolgozása az ASP Hagyatéki leltár rendszerében megvalósított folyamat.

A HAGYATÉK rendszer naponta beolvassa az ASP rendszerhez csatlakozó településekhez beérkező HVB-ok adatait. A beolvasott adatok a program E-HVB menüpontjában található táblában megjelennek, a kezdeti állapotban [Kiállított] státusszal.

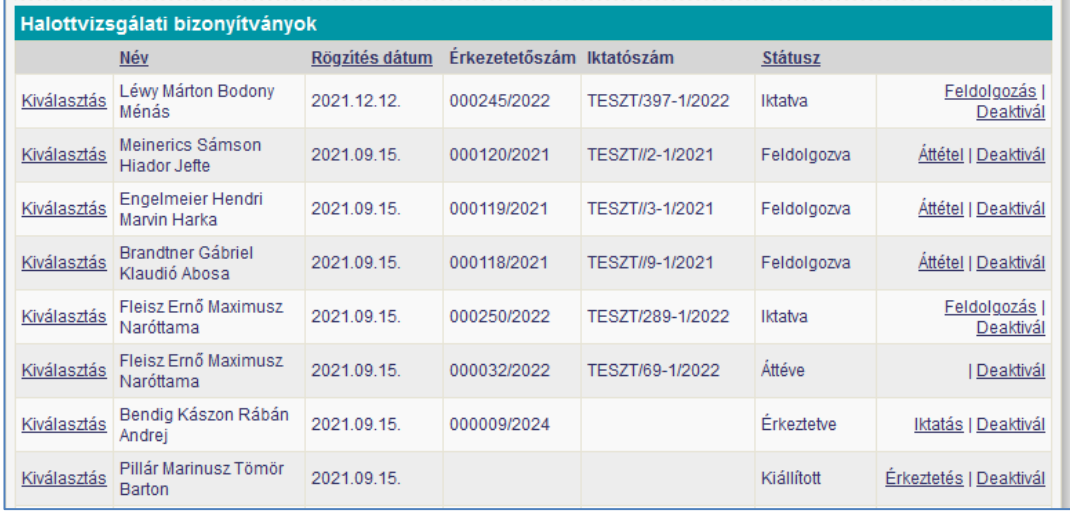

A hibátlanul betöltött HVB adatai alapján bejövő irat (HVB) érkeztetését kezdeményezi automatikusan a rendszer. Amennyiben ez sikeresen megtörténik, akkor az adott HVB státusza [Iktatva] állapotra vált.

Amennyiben az érkeztetést az automatikus eljárás nem tudja végrehajtani, akkor a státusz marad a beérkezéskor kapott [Kiállítva] állapotban. Ezeket a HVB-ket a felhasználó megpróbálhatja a program [Érkeztetés] funkciójával ismételten érkeztetni, illetve megteheti az érkeztetést az Irat rendszerében is az Érkeztetés menüpontban.

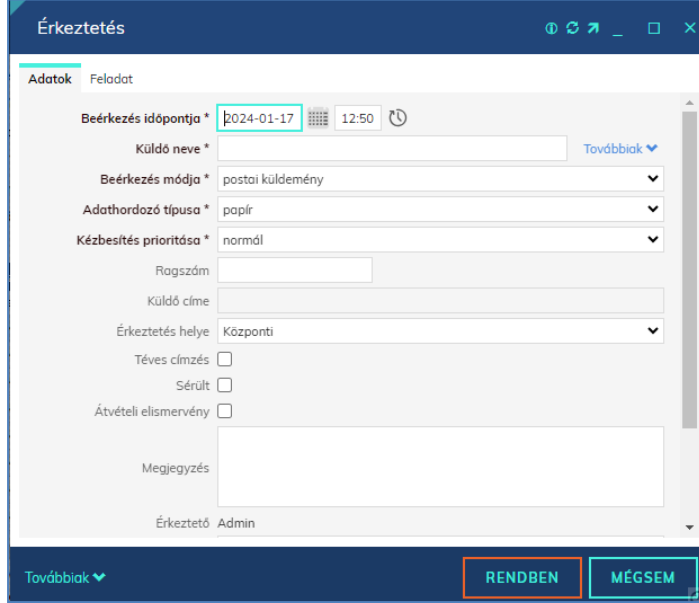

Az érkeztetett EHVB-ket a felhasználó a program [Iktatás] funkciójával iktathatja. Ez szükséges ahhoz, hogy az EHVB-ben szereplő adatokkal a hagyatéki ügyintézés elindulhasson.

2. Halottvizsgálati bizonyítvány feldolgozása.

Az iktatott HVB-ok adatainak feldolgozása a [Feldolgozás] funkcióval indul. A feldolgozás lehet tényleges feldolgozás, vagyis az adatok betöltése a hagyatéki eljáráshoz, vagy az adatok áttétele másik településhez az illetékesség alapján.

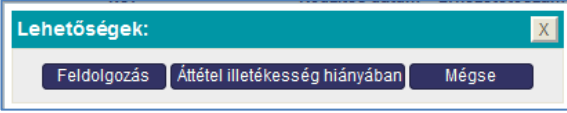

Áttétel esetén [Áttétel illetékesség hiányában] funkció hatására megjelenő ablakban ki kell választani a hagyatéki ügyben illetékesnek ítélt települést, és elindítani az [Áttétel] funkciót.

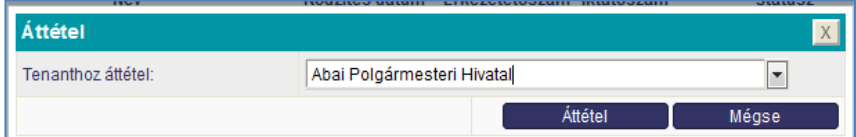

A HVB tényleges feldolgozását a [Feldolgozás] funkció indítja. Hatására a HVB-ban szereplő adatok felhasználásával a program létrehozza a hagyatéki eljárást, a kapott iktatószámon rögzíti az örökhagyó és az érdekelt adatait. Az önkormányzati ügyintézés a hagyatéki ügyben elindul.

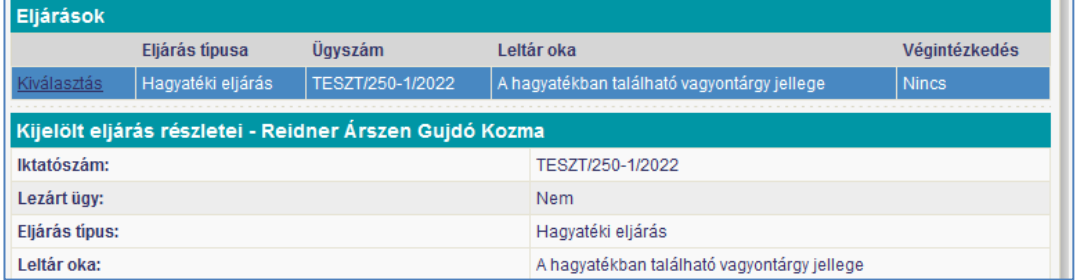

3. Hagyatéki leltár adatainak felvétele a Hagyatéki leltár rendszerben.

A hagyatéki ügyintézés során az adott eljáráshoz összegyűjtött információkat az ügyintézők rögzítik a rendszerben. Ez fogja biztosítani a rendszer által előállítandó hagyatéki leltár adattartalmát.

4. Új intézkedés létrehozása.

Ugyancsak rögzítik az ügyintézők az eljárás során végzett intézkedéseiket. Az egyes intézkedésekhez digitális dokumentumokat tölthetnek fel a rendszerben, illetve az eljárásban rögzített adatok alapján elkészíthetik az ügy iratait.

Az intézkedések egy részéhez iktatási feladat is kapcsolódik. Az intézkedések az HVB iktatása során kapott főszámhoz tartozó alszámot kapnak az [Alszám kérés] funkcióval.

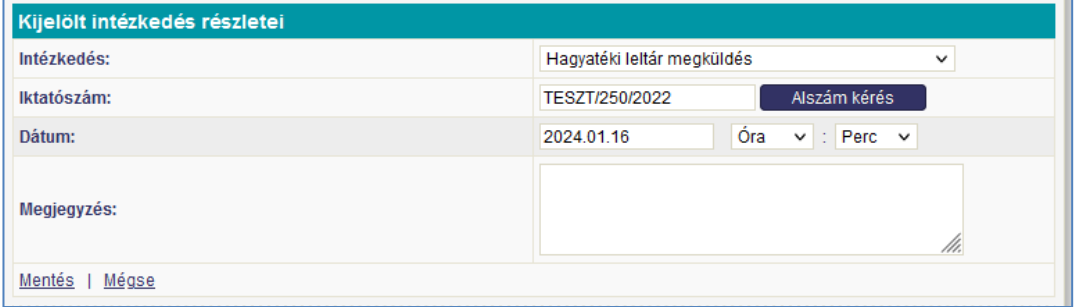

A [Mentés] funkció rögzíti a beírt adatokkal az intézkedést.

Az ügyintézés befejező intézkedése a hagyatéki leltár megküldése a hagyatéki ügyben illetékes közjegyzőnek.

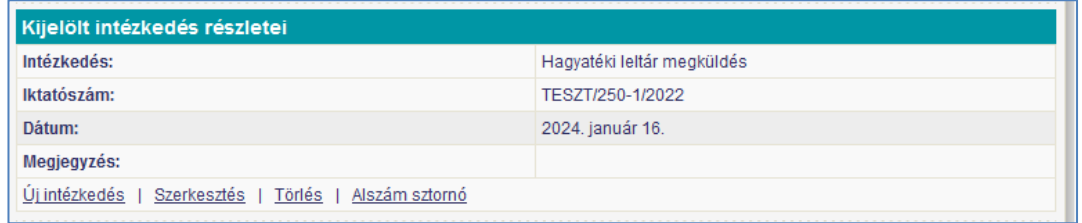

ebben az esetben különösen fontos, hogy a kimenő alszám kérése sikeresen megtörténjen.

5. Nyomtatvány készítése és feltöltése az intézkedéshez.

A rendszer a nyomtatványokat az eljáráshoz rögzített adatok felhasználásával, korábban rögzített irat sablonok alapján készíti. Az irat sablonokat a felhasználók saját igényeik szerint alakíthatják ki, kivéve a hagyatéki leltárt, aminek egységes megjelenése és adattartalma jogszabályban rögzített. A sablon kiválasztását követően a [Készítés] funkció állítja elő a sablonnak megfelelő ügyiratot.

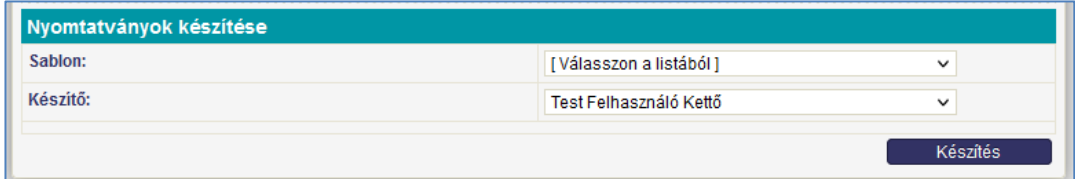

Az eljáráshoz az ügyintézők digitális dokumentumokat rögzíthetnek. A feltöltendő dokumentumot kitallózva, a [Feltöltés] funkció végzi el a dokumentum feltöltését az intézkedéshez

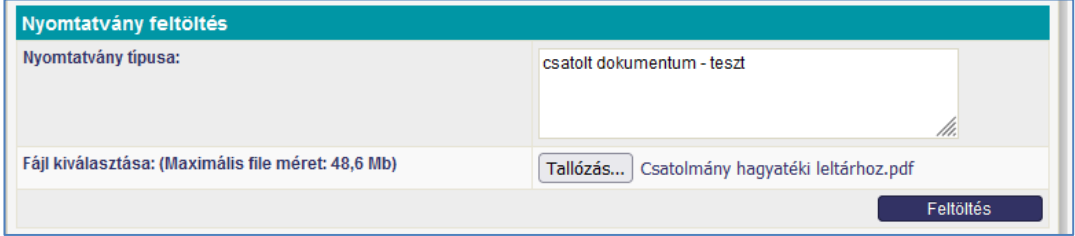

Az elkészített illetve betöltött dokumentumok megjelennek az eljáráshoz tartozó dokumentumok táblázatában.

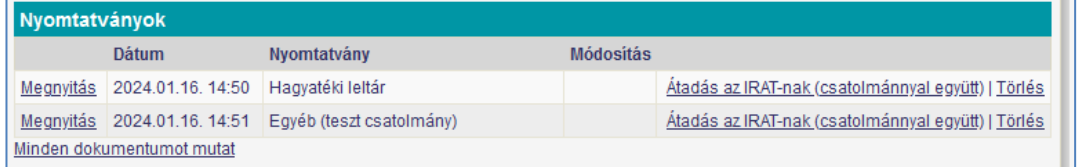

5. A hagyatéki leltár továbbítása az illetékes közjegyzőnek.

A dokumentumok az iratkezelő rendszer segítségével jutnak el elektronikus úton az illetékes közjegyzőhöz az [Átadás az IRAT-nak (csatolmányokkal együtt)] gomb megnyomásának hatására.

A rendszer első lépésben elkészíti a csatolmányokból a Magyar Országos Közjegyzői Kamara (MOKK) előírásainak megfelelő adatcsomagot. Ezután az elkészült csomagot átadja az IRAT rendszernek kézbesítésre a szükséges paraméterezéssel (Kimenő alszám kérésekor a címzett a MOKK, érintett fél a közjegyző.)

Az IRAT rendszer kézbesíti a csomagot a MOKK hivatali kapujára, ahol a fogadó rendszer a csomag paraméterei alapján továbbítja azt a csomagban meghatározott illetékes közjegyzőnek.

6. Az iratkezelő szakrendszerbe átlépve az ügyirattérképen (Listák/Alszámok vagy Feladatok/Ügyintézés/Irataim) az iktatószámhoz tartotó csatolmányoknál látható, hogy a Hagyaték szakrendszer átadta az elektronikusan küldendő dokumentum csomagot.

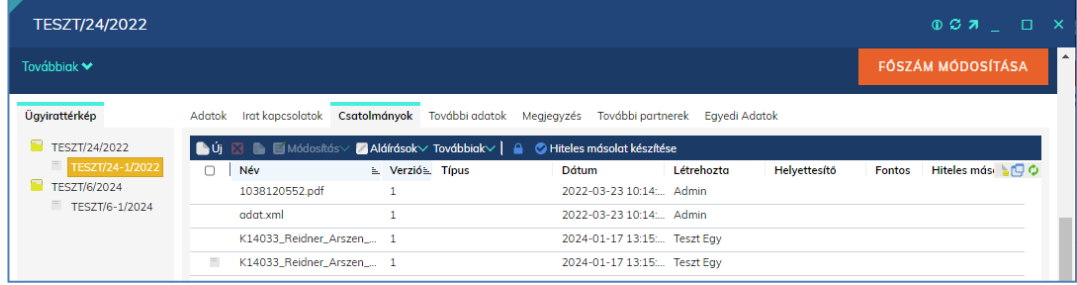

#### Dokumentum csomag tartalma:

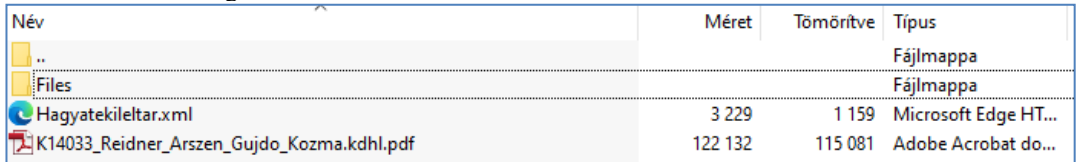

- Files mappa: A csatolmányként feltöltött fájlokat tartalmazza, csak akkor jön létre, ha csatolmányok is feltöltésre kerültek.
- Hagyatekileltar.xml: Elektronikusan feldolgozható állomány a Közjegyzői Kamara részére.
- K14033\_Reidner\_Arszen\_Gujdo\_Kozma.kdhl.pdf: Elektronikusan aláírt hagyatéki leltár dokumentum. Az elnevezésben a közjegyző székhelykódja és az örökhagyó neve.

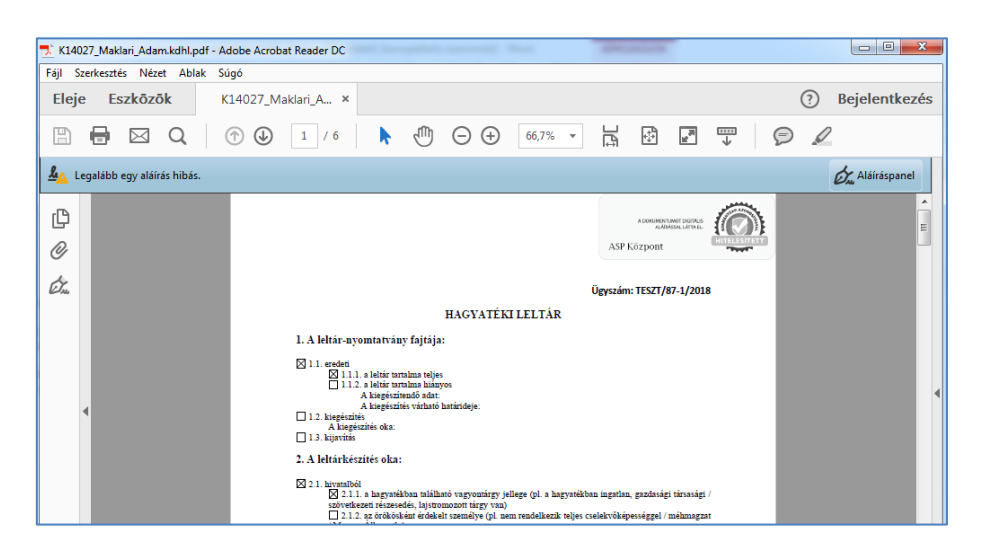

7. A Feladatok/Ügyintézés/Irataim menüpontban a kimenő iratot az Elintézés funkciógombbal elintézetté kell tenni, majd átadni következő feladatra (kiadmányozásra).

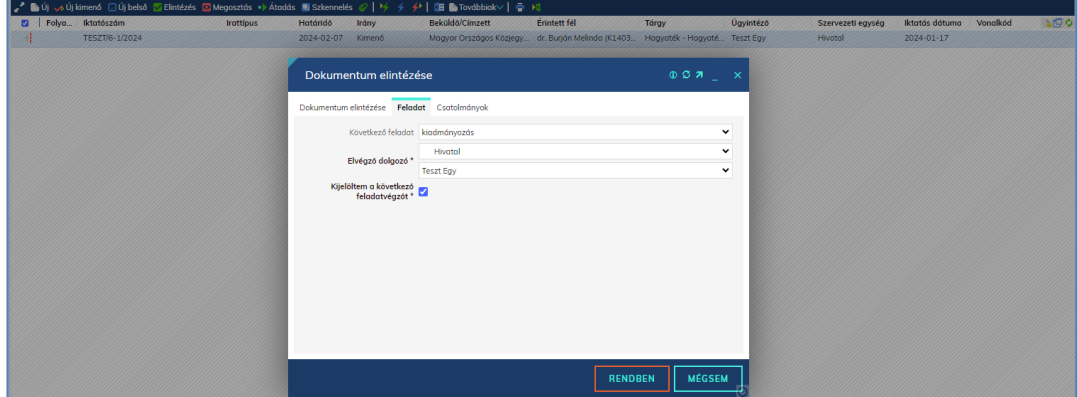

8. A Feladatok/Ügyintézés/Kiadmányozás menüpontban a kimenő irat kiadmányozását el kell végezni, majd átadni következő feladatra (expediálásra)

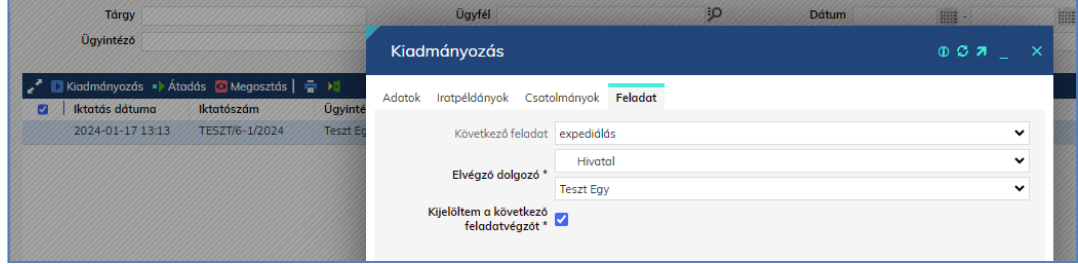

9. Feladatok/Ügyintézés/Expediálás menüpontban a kimenő irat expediálását el kell végezni, majd következő feladatra átadni (postázás)

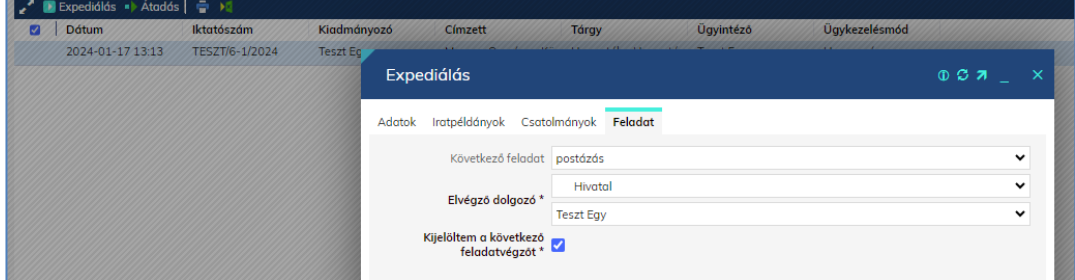

Tekintettel arra, hogy a MOKK hivatali kapujára történik a kézbesítés, a Hivatali kapu expediálási módot szükséges választani.

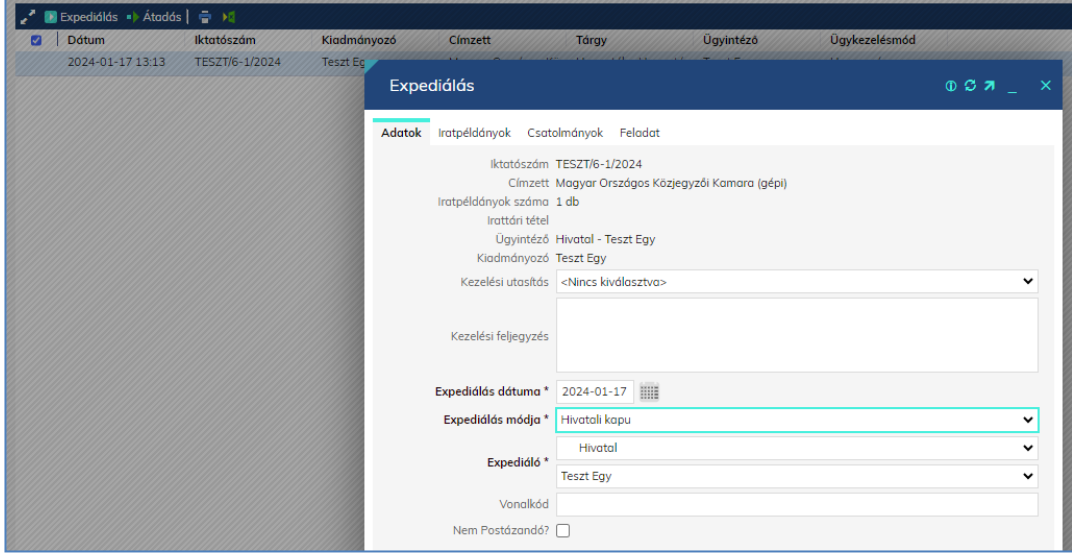

10. Irat kézbesítése az elektronikus kézbesítés menüpontban.

Fontos: a PDF szervezeti aláírást ne jelöljék be, mert a hagyatéki szakrendszerben a PDF már aláírásra került.

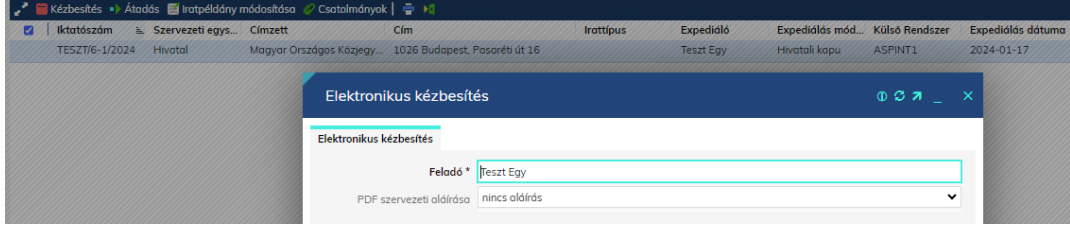

# 11. Kiküldés – Kézbesítés státusza

Az elektronikus kiküldés eredményéről a Listák/Kézbesítés/Vevények kezelése menüpontban lehet megbizonyosodni.

12. Amennyiben a hagyatéki eljárásról szóló 2010. évi XXXVIII. törvény 23. § (2) bekezdése alapján postai úton szükséges továbbítani az elektronikusan megküldött hagyatéki leltár mellékletét, akkor azt az alábbiak szerint teheti meg:

### **Kiadmányozás előtt:**

Az ügyirattértképen (Listák/Alszámok) az iratpéldányok fülön új iratpéldány létrehozásával. Címzett: illetékes közjegyző Expediálási mód: postai kézbesítés

### **Kiadmányozás után:**

A főszámhoz új kimenő alszám készítésével. Címzett: illetékes közjegyző Expediálási mód: postai kézbesítés

Egyéb címzett (pl: gyámhatóság) részére postai úton szintén a fenti módon teheti meg.